# HP Project and Portfolio Management Center

Versión de software: 9.10

Guía del usuario de seguimiento y gestión de demanda de IT

Fecha de lanzamiento del documento: septiembre 2010 Fecha de lanzamiento del software: septiembre 2010

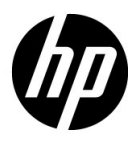

# Avisos legales

#### Garantía

Las únicas garantías para los productos y servicios HP son las descritas en las declaraciones de garantía expresa que acompañan a tales productos y servicios. Nada de lo aquí incluido podrá interpretarse como una garantía adicional. HP no será responsable de los errores técnicos o editoriales ni de las omisiones en las que pudiera que pudieran incluirse en este documento.

La información incluida en el presente documento está sujeta a cambios sin previo aviso.

#### Leyenda de derechos limitados

Software informático confidencial. Es necesaria una licencia válida de HP para su posesión, uso o copia. De acuerdo con FAR 12.211 y 12.212, se autoriza el uso del software del equipo comercial, la documentación del software del equipo y los datos técnicos para los elementos comerciales al gobierno de EE. UU. con la licencia comercial estándar del proveedor.

#### Avisos de copyright

© Copyright 1997-2010 Hewlett-Packard Development Company, L.P.

#### Avisos de marca comercial

Adobe® es una marca comercial de Adobe Systems Incorporated.

Intel®, Intel® Itanium®, Intel® Xeon® y Pentium® son marcas comerciales de Intel Corporation en EE.UU. y otros países.

Java™ es una marca comercial americana de Sun Microsystems, Inc.

Microsoft®, Windows®, Windows® XP y Windows Vista® son marcas registradas de Microsoft Corporation.

Oracle® es una marca registrada de Oracle Corporation y/o sus afiliados.

UNIX® es una marca registrada de The Open Group.

# Actualizaciones de documentación

La portada del manual contiene la siguiente información identificatoria:

- El número de versión de software, que indica la versión de software
- La fecha de publicación del documento, que cambia cada vez que el documento se actualiza
- La fecha de lanzamiento del software, que indica la fecha a partir de la cual está disponible esta versión de software

Para buscar actualizaciones recientes o comprobar si está usando la edición más reciente de un documento, vaya a:

#### h20230.www2.hp.com/selfsolve/manuals

También recibirá ediciones actualizadas o nuevas si se suscribe al servicio de asistencia del producto adecuado. Póngase en contacto con el representante de ventas de HP para obtener más información.

## ¿Por qué el número de versión 9.10?

PPM Center forma parte de HP BTO Operations versión 9 portfolio. El uso de este número de versión alinea PPM Center con otros productos que salen al mercado en el mismo periodo de tiempo. PPM Center 9.10 se basa en PPM Center 8.0x y es una extensión de esta serie de productos. El lanzamiento de productos de HP BTO Operations versión 9 portfolio incluye tecnología compartida, plataformas comunes, integraciones, soluciones, herramientas de actualización y ofertas de servicio profesional.

## Asistencia técnica

Puede consultar el sitio web de HP Software Support en:

#### hp.com/go/hpsoftwaresupport

Mediante HP Software Support en línea puede acceder fácilmente a las herramientas de asistencia técnica interactiva. Como cliente preferente de asistencia técnica puede utilizar el sitio de asistencia para:

- Buscar documentos de conocimiento de interés
- Enviar y realizar un seguimiento de casos de soporte y solicitudes de mejora
- Descargar revisiones de software
- Administrar contratos de asistencia
- Buscar contactos de asistencia de HP
- Revisar información sobre los servicios disponibles
- Acceder a debates con otros clientes de software
- Buscar cursos de formación en software y registrarse

La mayoría de las áreas de asistencia requieren que se registre como un usuario de HP Passport y que inicie sesión. Muchas de aquellas, requieren, además, un contrato de asistencia.

Para encontrar más información sobre los niveles de acceso, vaya a:

h20230.www2.hp.com/new\_access\_levels.jsp

Si desea registrarse para obtener un Id. de HP Passport, vaya a:

h20229.www2.hp.com/passport-registration.html

# Tabla de contenido

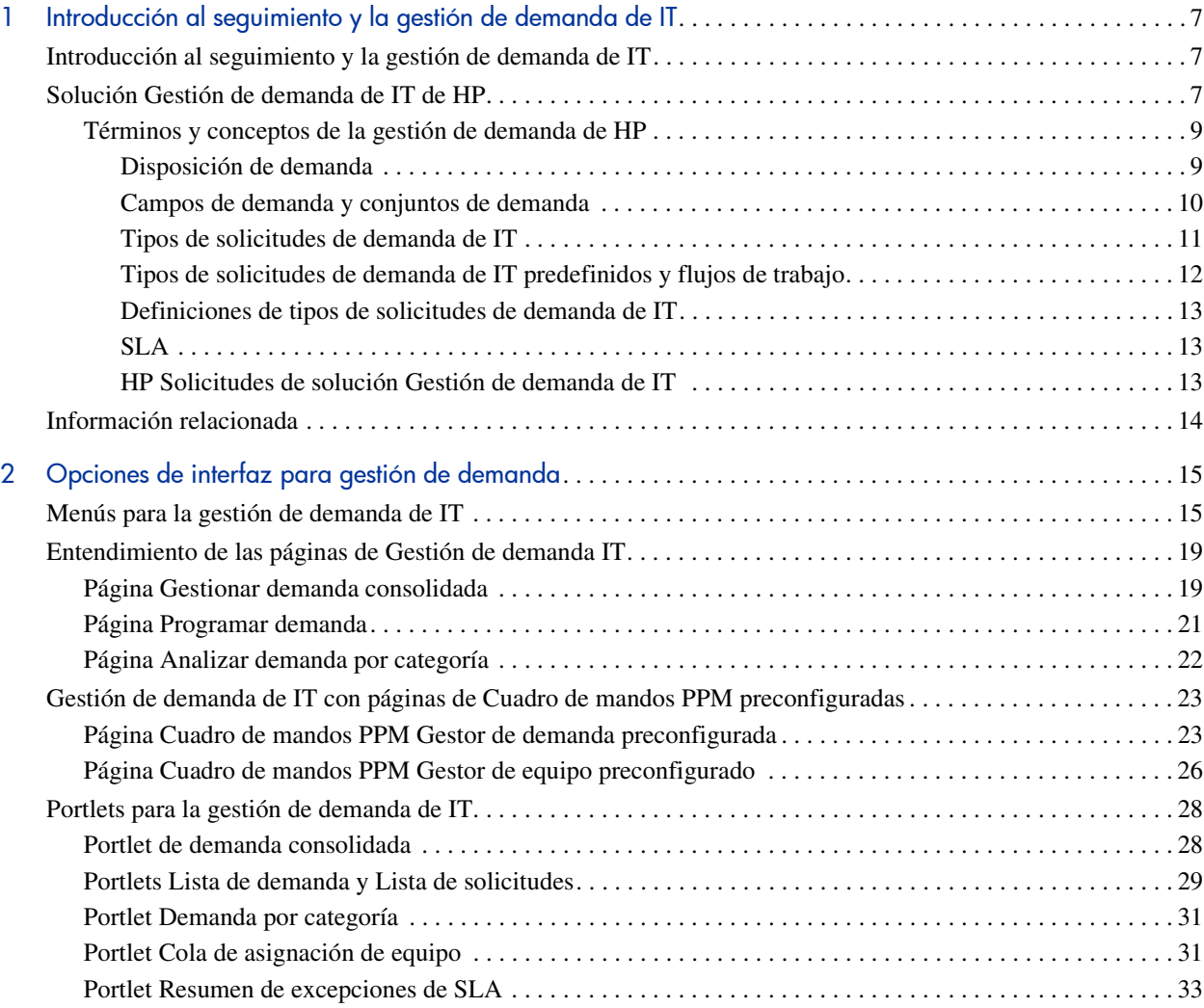

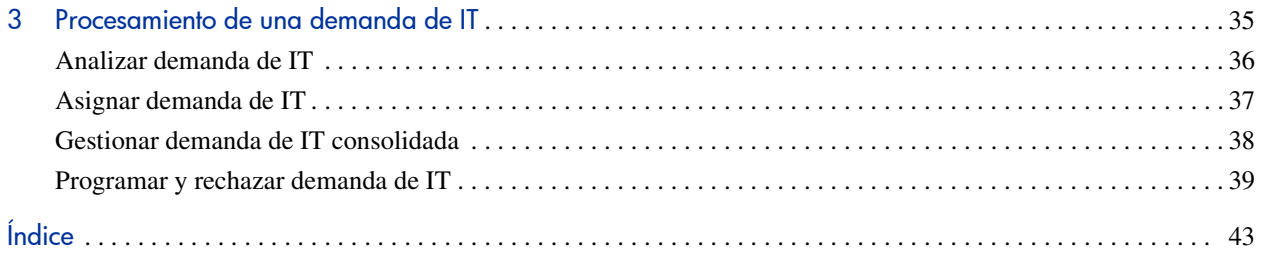

# <span id="page-6-0"></span>1 Introducción al seguimiento y la gestión de demanda de IT

# <span id="page-6-1"></span>Introducción al seguimiento y la gestión de demanda de IT

La gestión de demanda de HP es un producto de HP Project and Portfolio Management Center (PPM Center) que proporciona una aplicación única y un repositorio para capturar todas las demandas de IT realizadas en una organización de IT. PPM Center consolida información de muchos orígenes diferentes para que pueda ver en tiempo real demanda agregada y generar informes con respecto a ella. Las categorías de demanda estándar permiten a la organizaciones de IT normalizar la demanda de distintos orígenes. Esto ayuda a asignar recursos y distribuir la cobertura de la demanda de IT.

# <span id="page-6-2"></span>Solución Gestión de demanda de IT de HP

Los grupos de IT reciben solicitudes de ayuda de muchos orígenes distintos. El seguimiento de algunas solicitudes lo realizan centros de atención al usuario, sistemas de seguimiento de defectos o sistemas de solicitudes de servicio. Otras solicitudes se registran en hojas de cálculo, notas, correos electrónicos y buzones de voz. Cuando las solicitudes de ayuda provienen de varios orígenes, la gestión de dichas solicitudes puede convertirse en un reto. Como resultado, los recursos de IT puede saturarse y las actividades de IT pueden dejar de ajustarse a los requisitos empresariales.

La gestión de demanda de HP proporciona un único punto de contacto para todas las solicitudes realizadas en un grupo de IT. La gestión de demanda de HP consolida las solicitudes que provienen de muchos orígenes distintos de tal forma que los gestores de IT y otros responsables de la gestión y seguimiento de solicitudes de ayuda de IT puedan ver en tiempo real las demandas realizadas en un grupo IT.

<span id="page-7-1"></span>La solución Gestión de demanda de IT de HP usa la funcionalidad de la gestión de demanda de HP existente (consulte la *[Figura 1-1](#page-7-0)*). La gestión de demanda de HP proporciona categorías estándar de demanda de IT que permiten a los grupos de IT normalizar las distintas solicitudes de ayuda. La gestión de demanda de HP también proporciona las herramientas necesarias para realizar el seguimiento, analizar, programar y resolver solicitudes. Estas herramientas incluyen menús, páginas, páginas de Cuadro de mandos PPM y portlets. La demanda de un grupo de IT puede analizarse, gestionarse, asignarse a usuarios, programarse y rechazarse.

Para obtener más información sobre las herramientas de la gestión de demanda de HP, consulte Capítulo 2, [Opciones de interfaz para gestión de demanda](#page-14-2) en la [página 15](#page-14-2). Para obtener más información sobre las herramientas de la gestión de demanda de HP, consulte Capítulo 3, [Procesamiento de una demanda de IT](#page-34-1) en la [página 35](#page-34-1).

<span id="page-7-0"></span>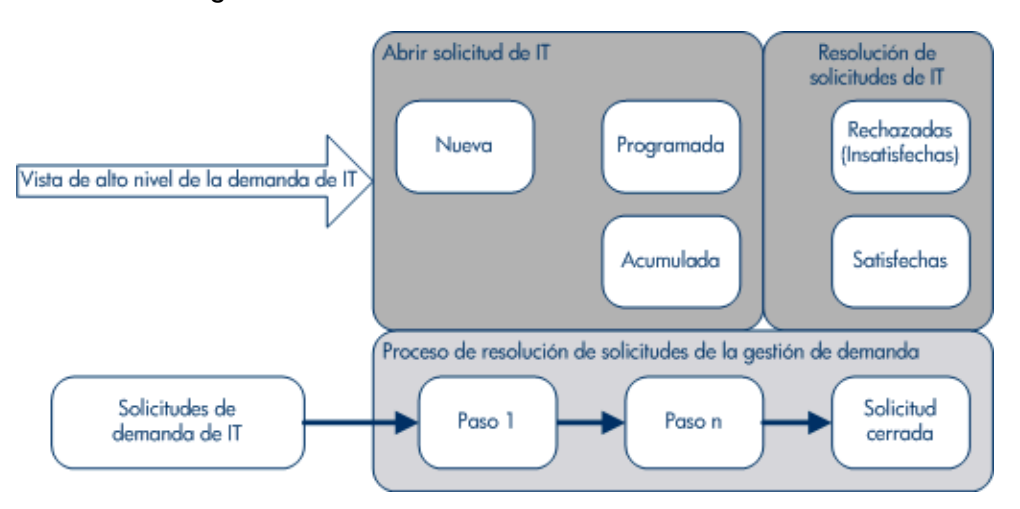

Figura 1-1. Proceso de Gestión de demanda de IT

## <span id="page-8-0"></span>Términos y conceptos de la gestión de demanda de HP

Las siguientes secciones definen los términos y conceptos asociados con la gestión de demanda de HP:

- *[Disposición de demanda](#page-8-1)* en la página 9
- *[Campos de demanda y conjuntos de demanda](#page-9-0)* en la página 10
- *[Tipos de solicitudes de demanda de IT](#page-10-0)* en la página 11
- *[Tipos de solicitudes de demanda de IT predefinidos y flujos de trabajo](#page-11-0)* [en la página 12](#page-11-0)
- *[Definiciones de tipos de solicitudes de demanda de IT](#page-12-0)* en la página 13
- *SLA* [en la página 13](#page-12-1)
- <span id="page-8-2"></span>*[HP Solicitudes de solución Gestión de demanda de IT](#page-12-2)* en la página 13

#### <span id="page-8-1"></span>Disposición de demanda

La disposición de demanda se refiere al estado actual de la demanda de IT expresada con el estado de las solicitudes. Por lo general, las solicitudes están en uno de los siguientes estados:

- Nuevo/ $a(s)$
- Programado/a(s)
- Acumulado/a(s)

#### <span id="page-9-0"></span>Campos de demanda y conjuntos de demanda

<span id="page-9-1"></span>Es posible que los diferentes grupos de una empresa necesiten realizar el seguimiento de los distintos conjuntos de demanda de IT. Por ejemplo, el departamento de I+D puede necesitar hacer el seguimiento de la demanda de IT de un defecto de producto y de solicitudes de mejora. El departamento de IS puede necesitar hacer el seguimiento de la demanda de IT de las solicitudes del centro de atención al usuario. Para habilitar esta categorización y separación de demandas de IT, la solución Gestión de demandas de IT de HP incluye el concepto de conjuntos de demanda.

Los conjuntos de demanda son configuraciones autónomas para la solución Gestión de demanda de IT de HP. Los conjuntos de demanda permiten que varios grupos de una organización realicen el seguimiento y gestionen la demanda de IT de la manera que mejor se ajuste a sus necesidades empresariales. En esencia, los conjuntos de demanda son grupos de campos de demanda. Cada grupo de conjuntos de demanda corresponde a un conjunto de tipos de solicitudes de demanda de IT. Cada campo de demanda corresponde a un campo de cada uno de los tipos de solicitudes de demanda de IT (consulte *[Figura 1-2](#page-10-1)*).

Los conjuntos de demanda son una forma de normalizar los campos comunes en cada uno de los tipos de solicitudes de demanda de IT. Además de proporcionar un conjunto de demanda de IT consistente y normalizado, los campos de demanda también proporcionan una forma sencilla de visualizar y hacer un seguimiento de la demanda de IT por tipo de solicitud.

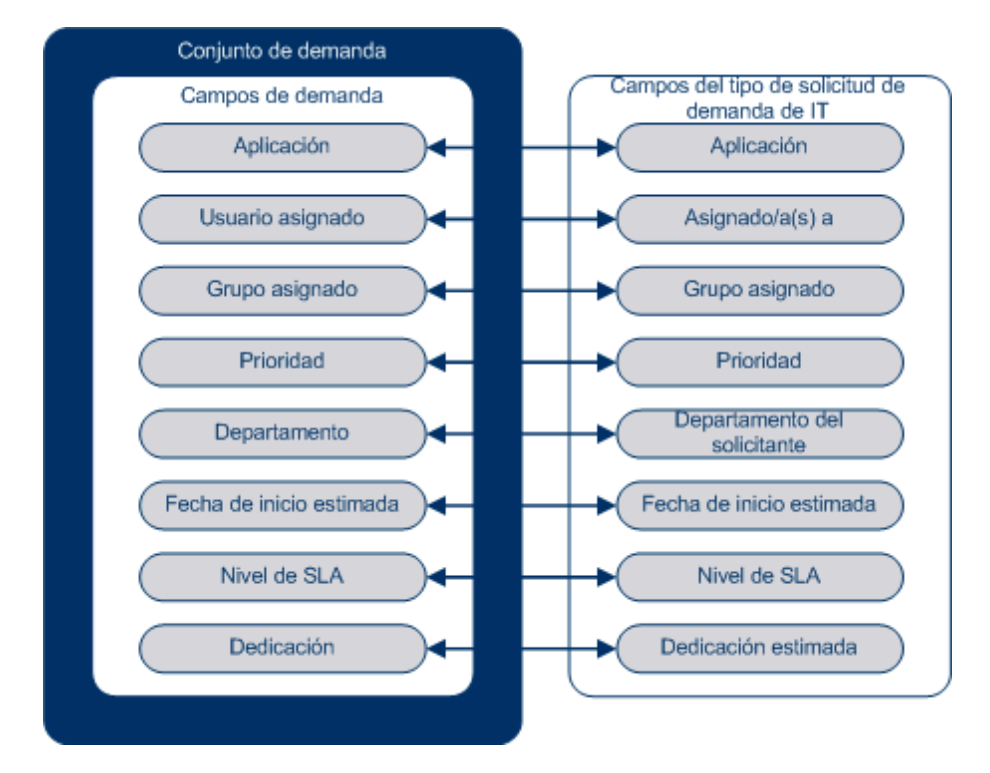

<span id="page-10-1"></span>Figura 1-2. Asignación del campo de conjunto de demanda y del campo de tipo de solicitudes de demanda de IT

#### <span id="page-10-0"></span>Tipos de solicitudes de demanda de IT

<span id="page-10-3"></span><span id="page-10-2"></span>La solución Gestión de demanda de IT de HP está diseñada para integrarse con los sistemas de resolución de solicitudes de la gestión de demanda de HP existentes. La solución Gestión de demanda de IT de HP ofrece un tipo de solicitud específico, llamado solicitud de demanda de IT. Las solicitudes de demanda de IT están diseñadas específicamente para grupos de tecnología de la información. Por ejemplo, una solicitud común de los grupos de IT es la actualización de una base de datos. La solución Gestión de demanda de IT de HP proporciona una solicitud de demanda de IT suministrada por HP específica para las actualizaciones de bases de datos (DEM - Actualización de base de datos). Cuando se crea un tipo de solicitud de demanda de IT, es posible realizar un seguimiento de dicha solicitud, así como gestionarla.

#### <span id="page-11-0"></span>Tipos de solicitudes de demanda de IT predefinidos y flujos de trabajo

La solución Gestión de demanda de IT de HP incluye cuatro tipos de solicitudes de demanda de IT predefinidos. Cada tipo corresponde a un flujo de trabajo de demanda de IT predefinido. La *[Tabla 1-1](#page-11-1)* muestra los tipos de solicitudes de demanda de IT, sus definiciones y los flujos de trabajo de demanda de IT asociados.

<span id="page-11-9"></span><span id="page-11-8"></span><span id="page-11-7"></span><span id="page-11-6"></span><span id="page-11-1"></span>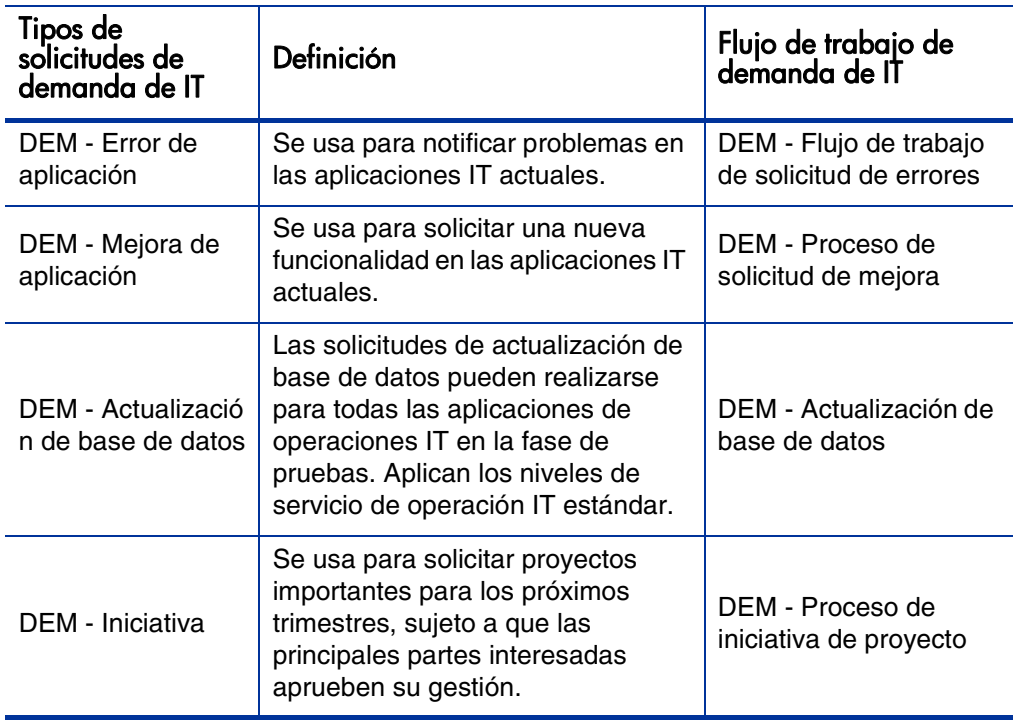

<span id="page-11-11"></span><span id="page-11-10"></span><span id="page-11-5"></span><span id="page-11-4"></span><span id="page-11-3"></span><span id="page-11-2"></span>Tabla 1-1. Tipos de solicitudes de demanda de IT y flujos de trabajo

#### <span id="page-12-0"></span>Definiciones de tipos de solicitudes de demanda de IT

Las definiciones del tipo de solicitudes de demanda de IT controlan gran parte de la lógica específica de solicitud del proceso de gestión y seguimiento. Las definiciones controlan los siguientes elementos y procesos:

- El valor predeterminado es un flujo de trabajo específico que se va a usar en el procesamiento de una solicitud de demanda de IT
- Definiciones y comportamientos de campos personalizados
- Diseño
- Acceso y seguridad de datos (quién puede ver o editar la solicitud de demanda de IT)
- Seguridad de la configuración (quién puede modificar el tipo de solicitud de demanda de IT)
- Notificaciones

#### <span id="page-12-3"></span><span id="page-12-1"></span>SLA

La solución Gestión de demanda de IT de HP hace el seguimiento de los acuerdos de nivel de servicio (SLA) y genera informes sobre los mismos. Estos SLA corresponden a un nivel de rendimiento o tiempo de reacción aceptables de los elementos que se gestionan con la gestión de demanda de HP.

#### <span id="page-12-2"></span>HP Solicitudes de solución Gestión de demanda de IT

<span id="page-12-4"></span>La solución Gestión de demanda de IT de HP está diseñada para integrarse con los sistemas existentes de resolución de solicitudes de la gestión de demanda de HP. En un sistema de resolución de solicitudes típico, cuando una persona tiene una necesidad crea una solicitud. Si la solución Gestión de demanda de IT de HP está en vigor, las solicitudes incluirán también la programación y campos de SLA para aumentar la efectividad de las solicitudes. La gestión de solicitudes incluye actividades como impresión, cancelación, reapertura, eliminación y purga de solicitudes.

Para más información sobre cómo crear y gestionar solicitudes, consulte la *Guía del usuario de Gestión de demanda de HP*.

# <span id="page-13-0"></span>Información relacionada

Los siguientes documentos también incluyen información relacionada con el seguimiento y la gestión de una demanda de IT:

- *Guía de configuración de seguimiento y Gestión de demanda de IT*
- *Guía del usuario de Gestión de demanda de HP*
- *HP Demand Management Configuration Guide*

# <span id="page-14-2"></span><span id="page-14-0"></span>2 Opciones de interfaz para gestión de demanda

# <span id="page-14-1"></span>Menús para la gestión de demanda de IT

<span id="page-14-3"></span>La HP solución Gestión de demanda de IT proporciona menús para gestionar la demanda de IT. El uso de estos menús requiere el privilegio de acceso correcto y los permisos del grupo de seguridad. Si los menús descritos en la siguiente sección no aparecen en la barra de menú, consulte con el administrador de aplicaciones.

En la barra de menús de la interfaz estándar, la HP solución Gestión de demanda de IT agrega el menú **Abrir > Gestión de demanda**, al igual que el submenú **Conjuntos de demanda y procesos** del menú **Abrir > Administración**. Desde estos menús es posible:

- Ver la demanda de IT
- Gestionar la demanda de IT
- Programar la demanda de IT
- Analizar la demanda de IT
- Ejecutar informes de gestión de demanda
- Administrar el proceso de demanda de IT

*[Tabla 2-1](#page-15-0)* define los componentes relacionados con la demanda del menú **Abrir > Gestión de demanda**y el menú **Abrir > Administración > Conjuntos de demanda y procesos**.

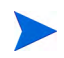

Estos elementos de menú varían levemente dependiendo de la configuración en el sitio durante la instalación de la HP solución de Gestión de demanda de IT.

Los elementos de menú en el grupo de menú **Abrir > Administración** solo deben ser utilizados por usuarios avanzados y administradores de aplicaciones.

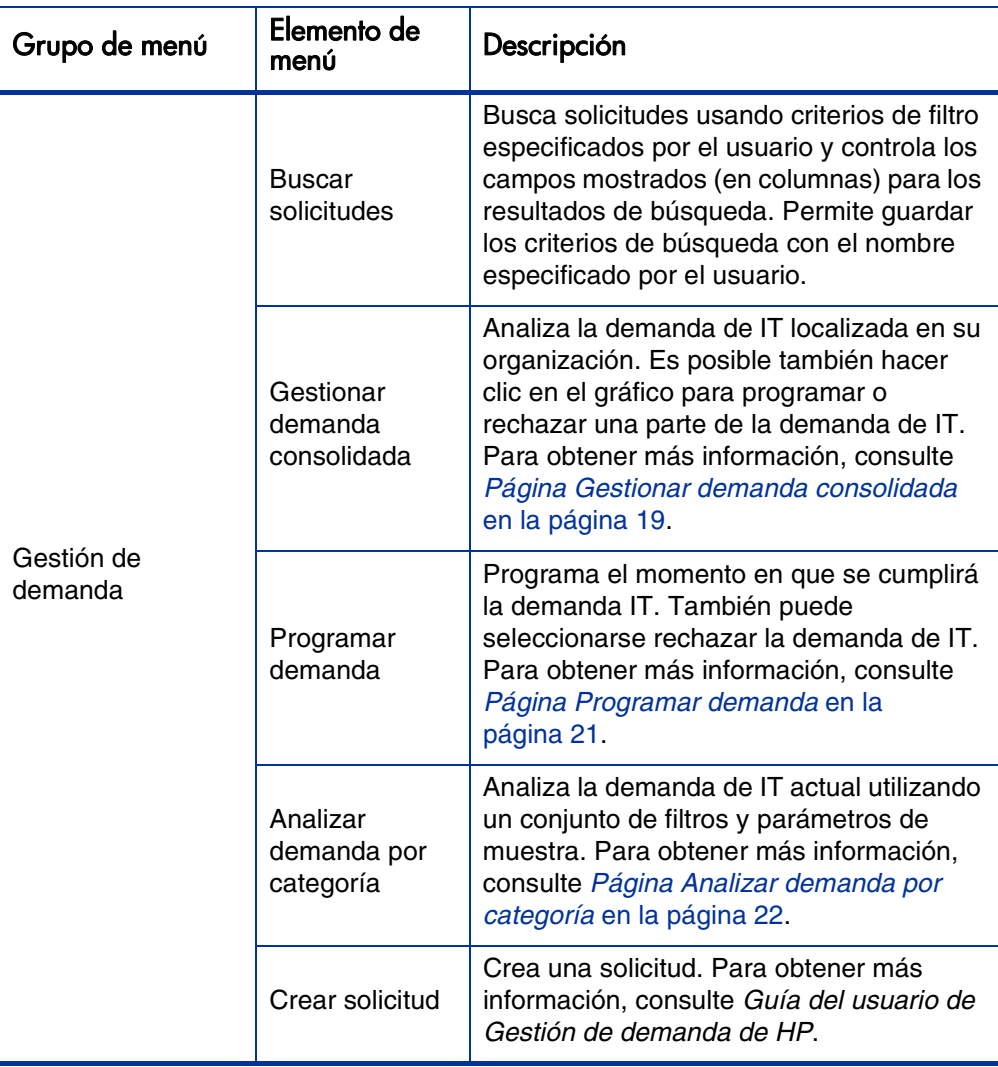

<span id="page-15-0"></span>Tabla 2-1. Menús predeterminados de la gestión de demanda de HP y de Administración (página 1 de 3)

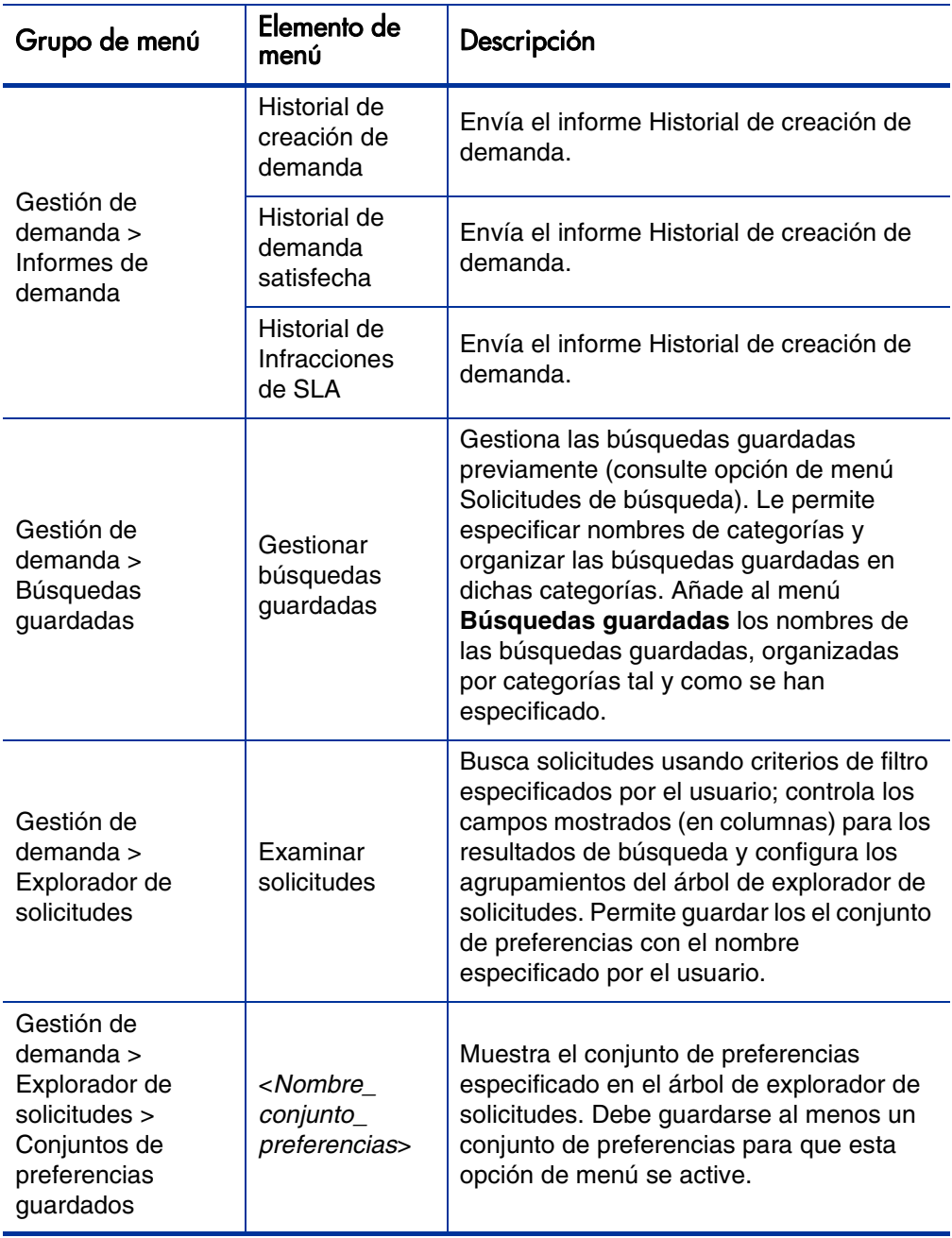

Tabla 2-1. Menús predeterminados de la gestión de demanda de HP y de Administración (página 2 de 3)

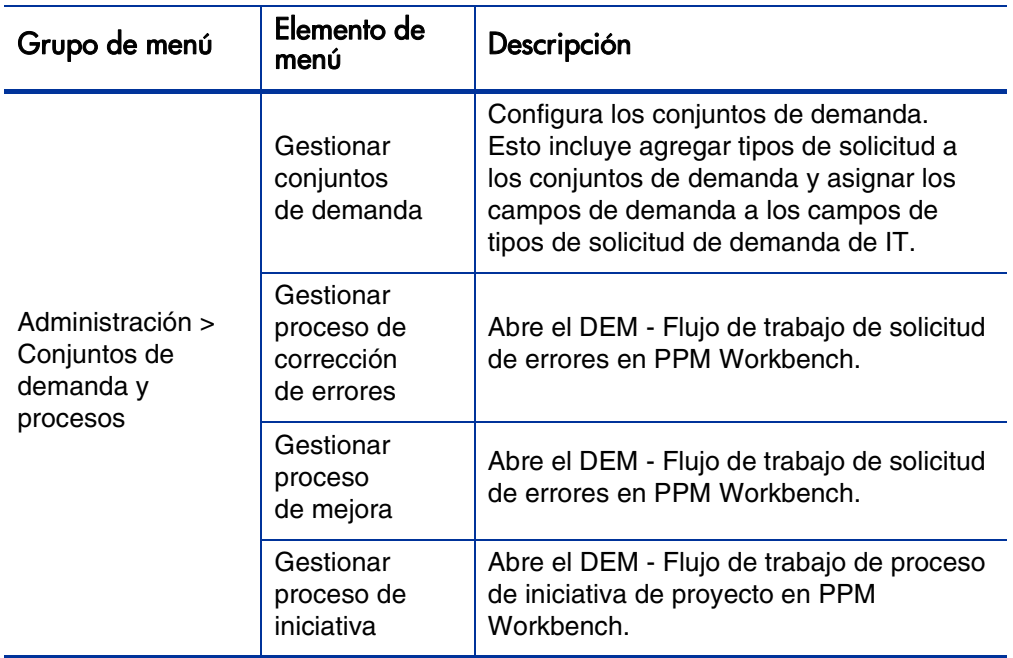

Tabla 2-1. Menús predeterminados de la gestión de demanda de HP y de Administración (página 3 de 3)

# <span id="page-18-0"></span>Entendimiento de las páginas de Gestión de demanda IT

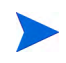

Los elementos de menú en el grupo de menú **Abrir > Administración** solo deben ser utilizados por usuarios avanzados y administradores de aplicaciones.

La solución Gestión de demanda de IT de HP proporciona páginas orientadas a las tareas de demanda específicas para gestionar la demanda de IT. Puede usar el menú **Gestión de demanda** para acceder a estas páginas orientadas a tareas.

### <span id="page-18-1"></span>Página Gestionar demanda consolidada

<span id="page-18-2"></span>La página Gestionar demanda consolidada proporciona una vista gráfica de la demanda de IT por dedicación (consulte *[Figura 2-1](#page-19-0)*, donde la demanda se agrupa por su disposición). Puede hacer clic en un segmento de cualquiera de las barra del gráfico para programar dicha demanda de IT. Esta página también se puede usar para analizar gráficamente la demanda de IT mediante la selección del conjunto de demanda, los filtros deseados y un periodo de tiempo y, a continuación, mediante la especificación de un grupo.

Para abrir esta página desde la barra de menús, seleccione **Abrir > Gestión de demanda > Gestionar demanda consolidada.** 

La página Gestionar demanda consolidada se puede configurar para que muestre un intervalo de datos relacionados con la demanda de IT. Puede usar los parámetros **Filtrar por** para mostrar un conjunto de elementos más pequeño y centrado. Puede especificar que el campo **Agrupar por Categoría de demanda** organice la visualización de la demanda de IT, por ejemplo, por usuario asignado o por departamento.

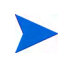

Los cambios realizados en la página Gestionar demanda consolidada no se exportan al portlet Demanda consolidada.

#### Figura 2-1. Ejemplo de página Gestionar demanda consolidada

<span id="page-19-0"></span>Gestionar demanda consolidada por Disposición de demanda

No se han aplicado filtros Agrupado por: Disposición de demanda. Al hacer clic en las secciones del gráfico podrá programar la demanda filtrada.

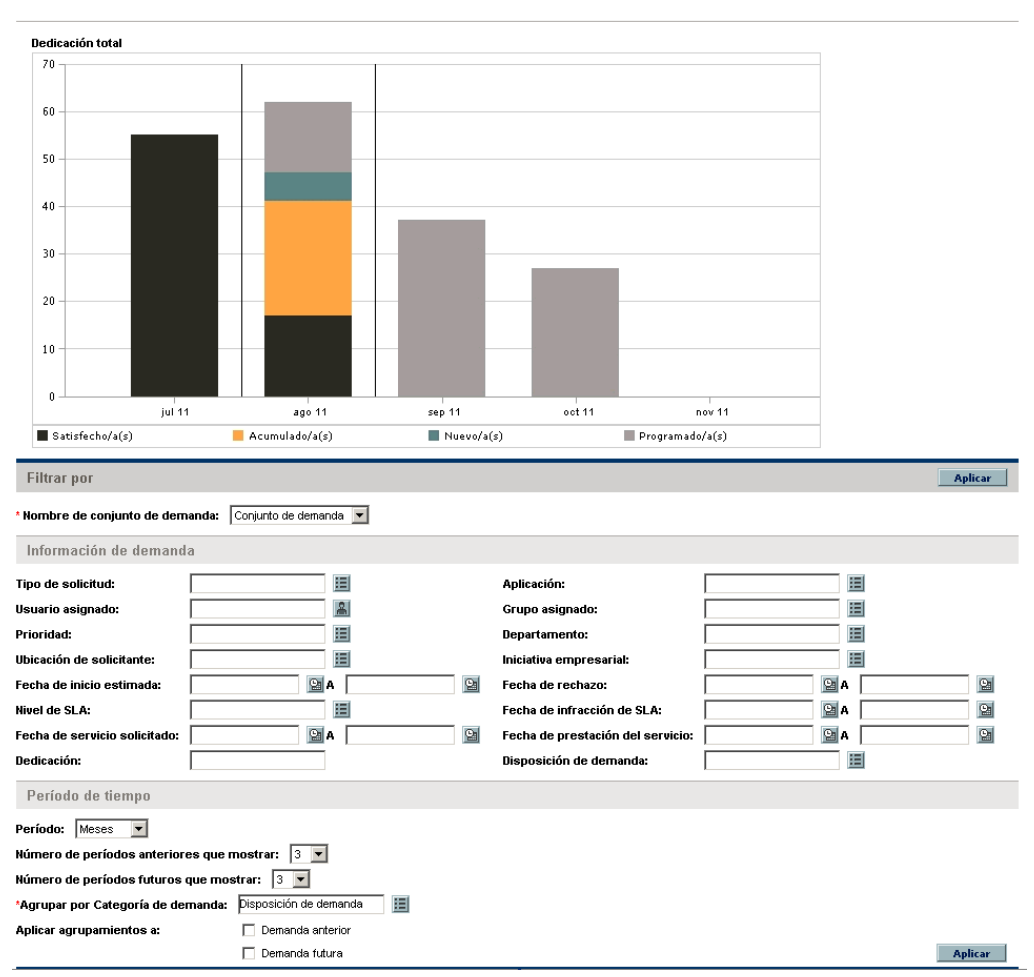

### <span id="page-20-0"></span>Página Programar demanda

<span id="page-20-2"></span>La página Programar demanda se usa para programar o rechazar una demanda de IT. Para acceder a esta página, haga clic en un segmento de cualquiera de las barras del gráfico de la página Gestionar demanda consolidada, seleccione **Abrir > Gestión de demanda > Programar demanda** en la barra del menús. Introduzca cualquier criterio de filtro para mostrar una lista más pequeña y centrada. También puede especificar el campo **Agrupar por Categoría de demanda**, que organiza la lista por la categoría de demanda seleccionada.

Por ejemplo, si hace clic en el segmento Nuevo de la barra apilada del 05 de dic en *[Figura 2-1](#page-19-0)* (consulte la leyenda del gráfico), aparece la página Demanda programada que se muestra en *[Figura 2-2](#page-20-1)* y ya puede programar dicha demanda.

<span id="page-20-1"></span>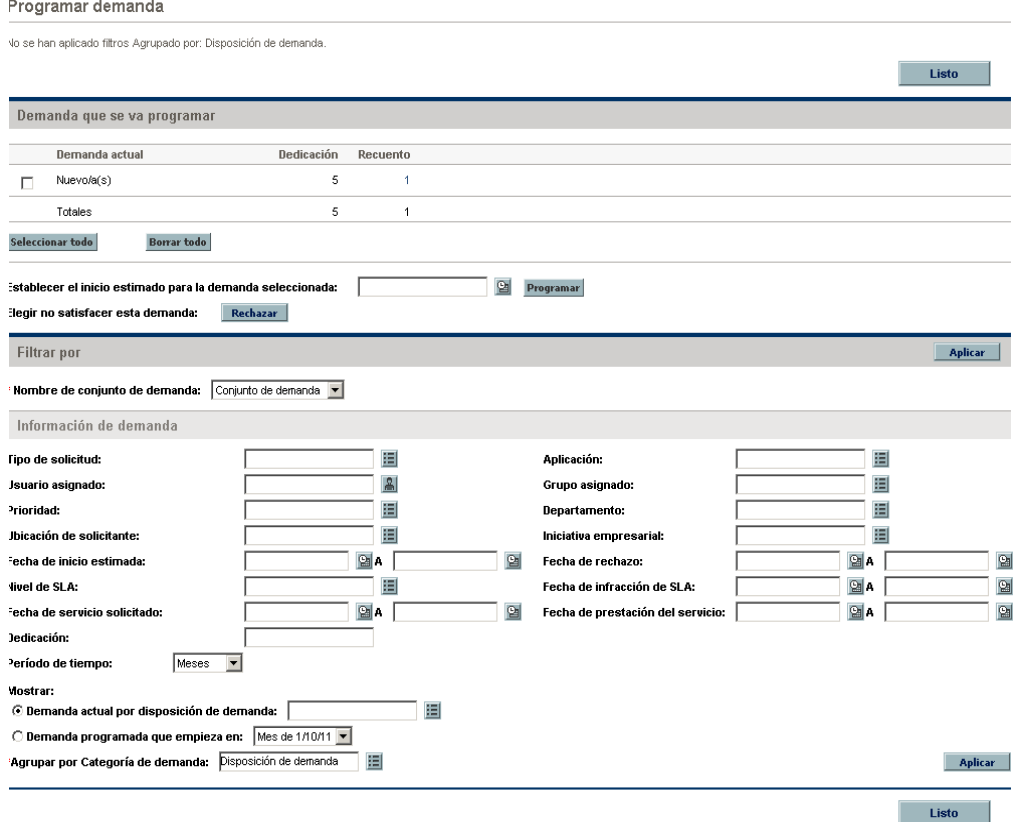

Figura 2-2. Ejemplo de página Programar demanda

## <span id="page-21-0"></span>Página Analizar demanda por categoría

<span id="page-21-2"></span>La página Analizar demanda por categoría proporciona una vista gráfica de la demanda de IT en términos del número de solicitudes. Para acceder a esta página, seleccione **Abrir > Gestión de demanda > Analizar demanda por categoría** en la barra de menús. Para ver la demanda de IT asociada con otro conjunto de demanda, cambie el campo **Nombre de conjunto de demanda**. Introduzca los criterios de filtro deseados para mostrar un número de elementos menor y más centrado. También puede especificar el campo **Agrupar por Categoría de demanda**, que organiza la vista gráfica por la categoría de demanda seleccionada, y a continuación, haga clic en **Aplicar.**

*[Figura 2-3](#page-21-1)* muestra un ejemplo de página Analizar demanda por categoría con resultados agrupados por disposición de demanda.

<span id="page-21-1"></span>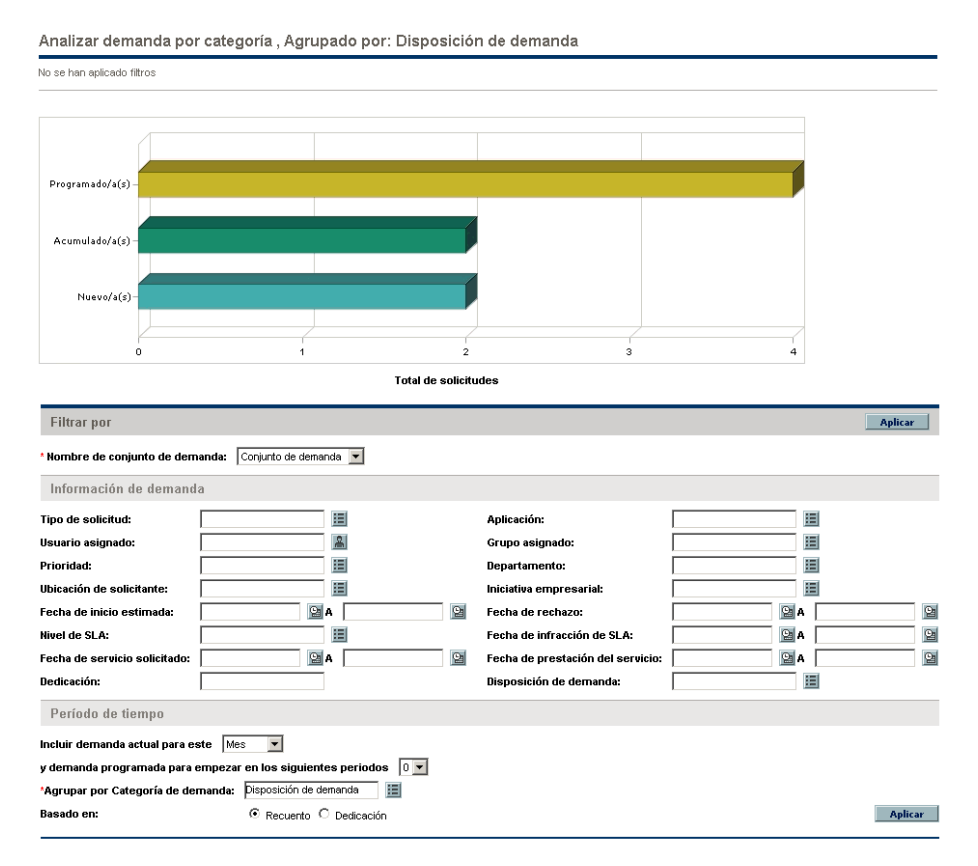

#### Figura 2-3. Página Analizar demanda por categoría

# <span id="page-22-0"></span>Gestión de demanda de IT con páginas de Cuadro de mandos PPM preconfiguradas

<span id="page-22-3"></span>La solución Gestión de demanda de IT de HP proporciona páginas preconfiguradas Cuadro de mandos PPM para gestionar demandas de IT. Esto puede consistir en una o varias páginas Cuadro de mandos PPM, cada una con un conjunto de portlets de demanda de IT configurados. Agregar estas páginas de Cuadro de mandos PPM de demandas de IT a su Cuadro de mandos PPM requiere el privilegio de acceso correcto y los permisos del grupo de seguridad. Si no tiene acceso a las páginas de Cuadro de mandos PPM de demanda de IT, consulte al administrador de aplicaciones.

### <span id="page-22-1"></span>Página Cuadro de mandos PPM Gestor de demanda preconfigurada

<span id="page-22-2"></span>La página Cuadro de mandos PPM Gestor de demanda preconfigurada proporciona información general sobre la demanda de IT realizada en toda una organización. La demanda de IT se muestra en los siguientes portlets (consulte *[Figura 2-4](#page-24-0)*):

- <span id="page-22-4"></span> **Portlet de demanda consolidada.** El portlet Demanda preconfigurada proporciona una información general gráfica sobre la demanda de IT localizada en toda una organización. Para obtener más información, consulte *[Portlet de demanda consolidada](#page-27-1)* en la página 28.
- <span id="page-22-5"></span> **Portlet Demanda por departamento.** El portlet Demanda por departamento es una versión personalizada del portlet Demanda por categoría. El portlet Demanda por categoría proporciona una vista rápida sobre las diferentes áreas de la demanda de IT, tales como la organización de la muestra de demandas de IT por departamento. Para obtener más información, consulte *[Portlet Demanda por categoría](#page-30-0)* en la página 31.
- <span id="page-23-0"></span> **Portlet Demanda por iniciativa empresarial.** El portlet Demanda por iniciativa empresarial es una versión personalizada del portlet Demanda por categoría. El portlet Demanda por categoría proporciona una vista rápida sobre las diferentes áreas de la demanda de IT, tales como la organización de la muestra de demandas de IT por iniciativa empresarial. Para obtener más información, consulte *[Portlet Demanda por categoría](#page-30-0)* [en la página 31](#page-30-0).
- <span id="page-23-1"></span> **Portlet Excepciones de SLA por departamento.** El portlet Excepciones de SLA por departamento es una versión personalizada del portlet Resumen de excepciones de SLA. El portlet Resumen de excepciones de SLA incluye las solicitudes de demanda de IT abiertas que han desencadenado excepciones de SLA. Para obtener más información, consulte *[Portlet Resumen de excepciones de SLA](#page-32-0)* en la página 33.
- <span id="page-23-2"></span> **Portlet Iniciativas pendientes de aprobación** El portlet Iniciativas pendientes de aprobación es una versión personalizada del portlet Lista de solicitudes. El portlet Lista de solicitudes muestra información general acerca de solicitudes de demandas de IT, incluyendo sus descripciones y estados. Para más información acerca de la Lista de solicitudes, consulte *[Portlets Lista de demanda y Lista de solicitudes](#page-28-0)* en la página 29 y *Guía del usuario de Gestión de demanda de HP*.

<span id="page-24-0"></span>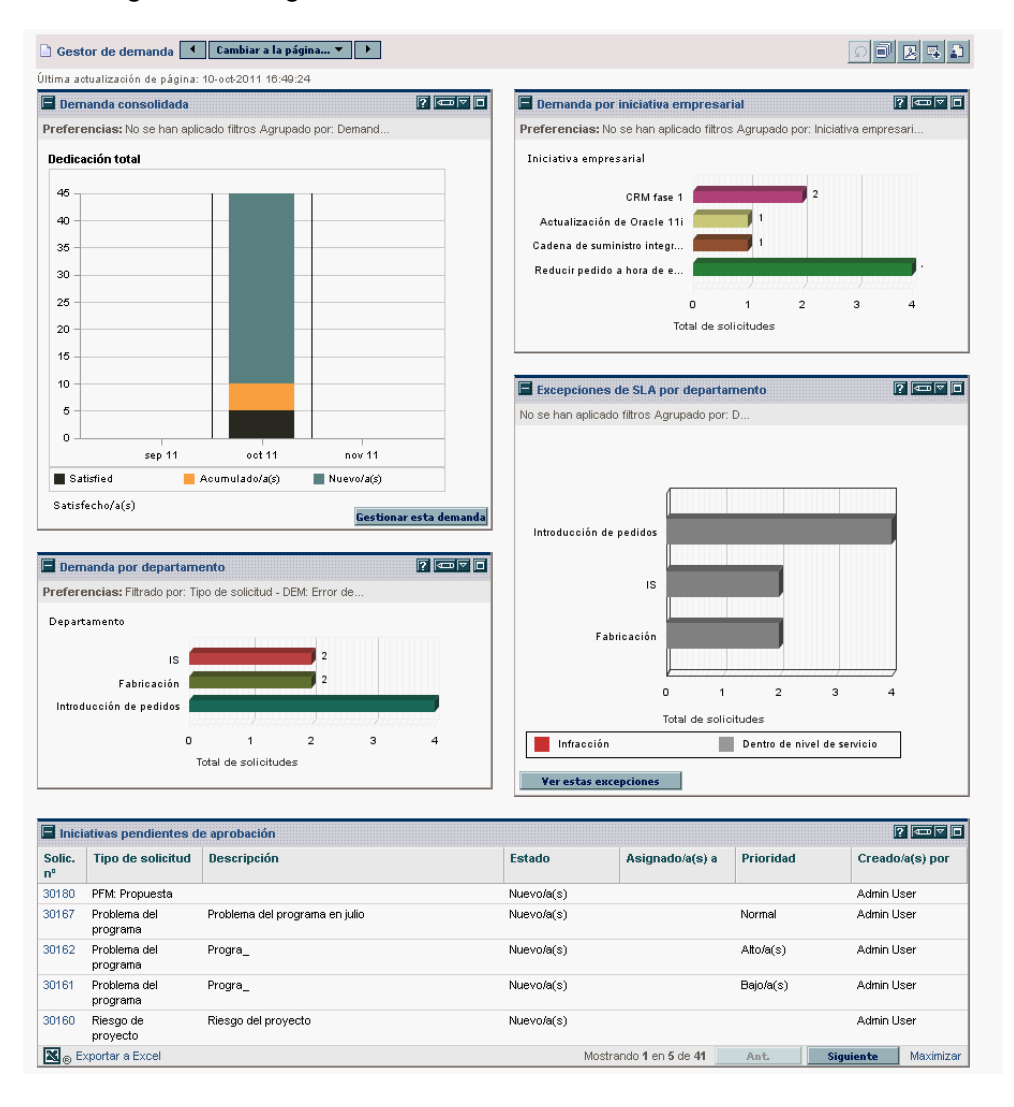

#### Figura 2-4. Página Cuadro de mandos PPM Gestor de demanda

## <span id="page-25-0"></span>Página Cuadro de mandos PPM Gestor de equipo preconfigurado

<span id="page-25-1"></span>La página Cuadro de mandos PPM preconfigurada Gestor de equipo proporciona una vista de los componentes de la demanda de IT del interés de quienes la gestionan. La demanda de IT de equipo se muestra en los siguientes portlets (consulte *[Figura 2-5](#page-26-0)*):

- <span id="page-25-5"></span> **Portlet Excepciones de SLA de equipo por departamento.** El portlet Excepciones de SLA de equipo por departamento es una versión personalizada del portlet Resumen de excepciones de SLA. El portlet Resumen de excepciones de SLA incluye las solicitudes abiertas que han desencadenado excepciones de SLA. Para obtener más información, consulte *[Portlet Resumen de excepciones de SLA](#page-32-0)* en la página 33.
- <span id="page-25-3"></span> **Portlet Demanda de equipo por prioridad.** El portlet Demanda de equipo por prioridad es una versión personalizada del portlet Demanda por categoría. El portlet Demanda por categoría proporciona una vista rápida sobre las diferentes áreas de la demanda de IT, tales como la organización de la muestra de demandas de IT por prioridad. Para obtener más información, consulte *[Portlet Demanda por categoría](#page-30-0)* en la página 31.
- <span id="page-25-2"></span> **Portlet Cola de asignación de equipo.** El portlet Cola de asignación de equipo es una versión personalizada del portlet Cola de asignación. El portlet Cola de asignación proporciona una vista personalizada de la demanda de IT que no se ha asignado aún a un recurso, al igual que la asignación de un recurso a una demanda de IT. Para obtener más información, consulte *[Portlet Cola de asignación de equipo](#page-30-1)* en la [página 31](#page-30-1).
- <span id="page-25-4"></span> **Portlet Demanda en curso.** El portlet Demanda en curso es una versión personalizada del portlet Lista de solicitudes. El portlet Lista de solicitudes muestra información general acerca de solicitudes, incluyendo sus descripciones y estados de la demanda de IT en el flujo de trabajo. Para más información acerca de la Lista de solicitudes, consulte *[Portlets](#page-28-0)  [Lista de demanda y Lista de solicitudes](#page-28-0)* en la página 29 y *Guía del usuario de Gestión de demanda de HP*.

<span id="page-26-0"></span>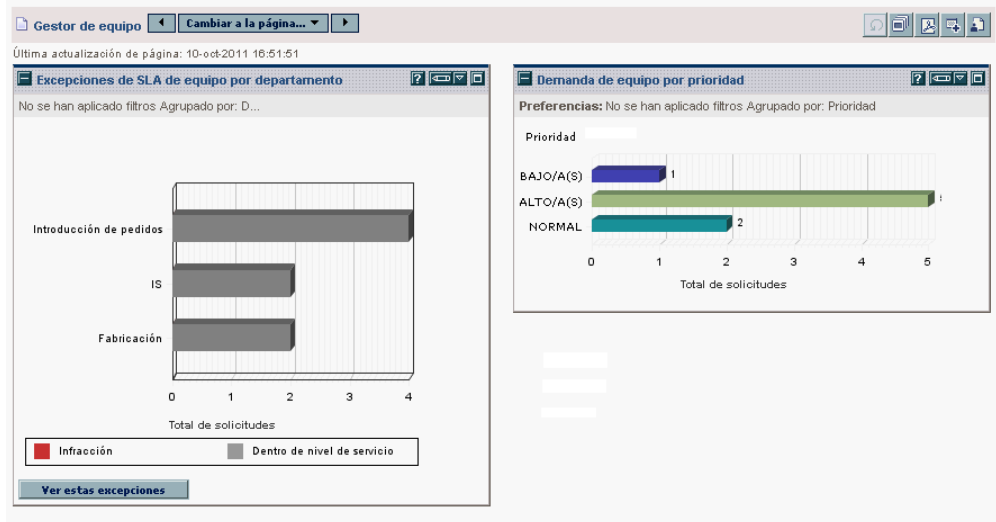

#### Figura 2-5. Página Cuadro de mandos PPM Gestor de equipo

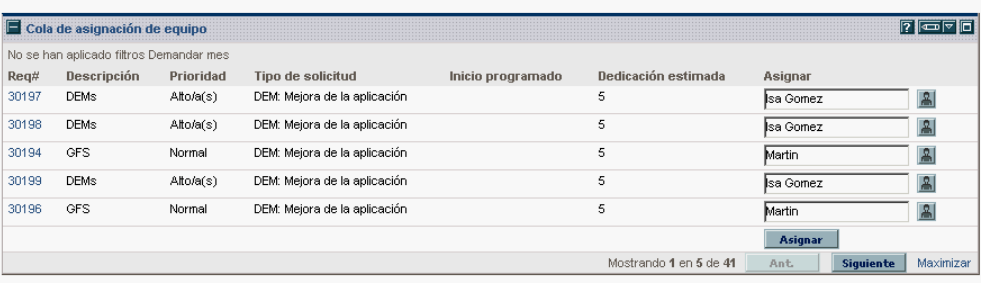

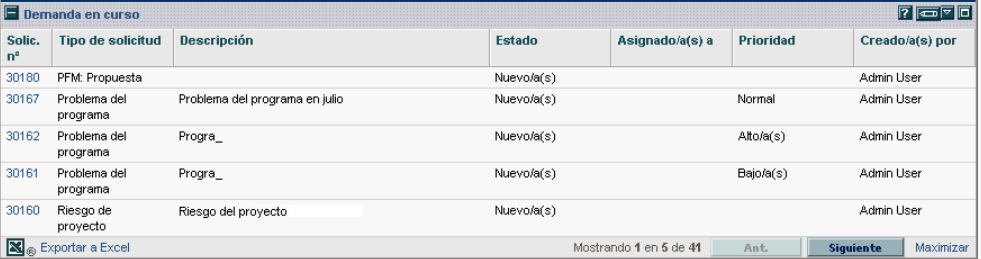

# <span id="page-27-0"></span>Portlets para la gestión de demanda de IT

<span id="page-27-2"></span>La HP solución Gestión de demanda de IT proporciona portlets para gestionar la demanda de IT. Estos portlets de demandas de IT se incluyen en las páginas Cuadro de mandos PPM Gestor de demanda y Gestor de equipo. Cada uno de estos portlets muestra una tabla con datos relacionados con la demanda de IT. Los campos en cada preferencia de portlet permiten filtrar los datos que se van a incluir en la tabla mostrada y cómo va a organizarse (por grupos). Por ejemplo, puede agrupar los datos de la demanda de IT por usuario asignado o por departamento.

A partir de los resultados del portlet puede profundizar en los detalles de la solicitud de la demanda haciendo clic en el número de solicitud vinculado en la columna de más a la izquierda de las listas del portlet. Por ejemplo si hace clic en el número de solicitud 30303 del portlet Demanda en curso en *[Figura 2-5](#page-26-0)* [en la página 27](#page-26-0), los detalles requeridos aparecen como en *[Figura 2-6](#page-29-0)*.

Agregar estos portlets Cuadro de mandos PPM de demandas de IT a su requiere el privilegio de acceso correcto y los permisos del grupo de seguridad. Si no tiene acceso a los portlets de demanda de IT, consulte al administrador de aplicaciones.

## <span id="page-27-1"></span>Portlet de demanda consolidada

<span id="page-27-3"></span>El portlet Demanda consolidada en la página preconfigurada Gestor de demanda muestra los datos de disposición de la demanda de IT en un gráfico de barras. Consulte *Figura 2-4* [en la página 25.](#page-24-0) Al pasar el cursor sobre una de las secciones de la barra en el gráfico se abre una información sobre herramienta que incluye información más precisa sobre los datos de demanda de IT.

Haga clic en **Gestionar esta demanda** para filtrar los datos que se van a incluir en los gráficos resultantes y para controlar la organización de la información. Por ejemplo, puede agrupar los datos de la demanda de IT por usuario asignado o por departamento.

# <span id="page-28-0"></span>Portlets Lista de demanda y Lista de solicitudes

Los siguientes portlets se usan para ver las listas de la demanda de IT:

- <span id="page-28-3"></span> **Portlet Lista de demanda.** El portlet Lista de demanda no aparece ni en la página preconfigurada Gestor de demanda ni en la página Gestor de equipo. Debe añadirse de manera individual a una página Cuadro de mandos PPM.
- <span id="page-28-4"></span><span id="page-28-2"></span><span id="page-28-1"></span> **Portlet Lista de solicitudes.** El portlet Lista de solicitudes está personalizado como:
	- o El portlet Iniciativas pendientes de aprobación en la página preconfigurada Gestor de demanda (consulte *[Figura 2-4](#page-24-0)* en la [página 25](#page-24-0)).
	- o El portlet Demanda en curso en la página preconfigurada Gestor de demanda (consulte *Figura 2-5* [en la página 27](#page-26-0)).

## <span id="page-29-0"></span>Figura 2-6. Ver una solicitud desde el portlet Demanda en curso

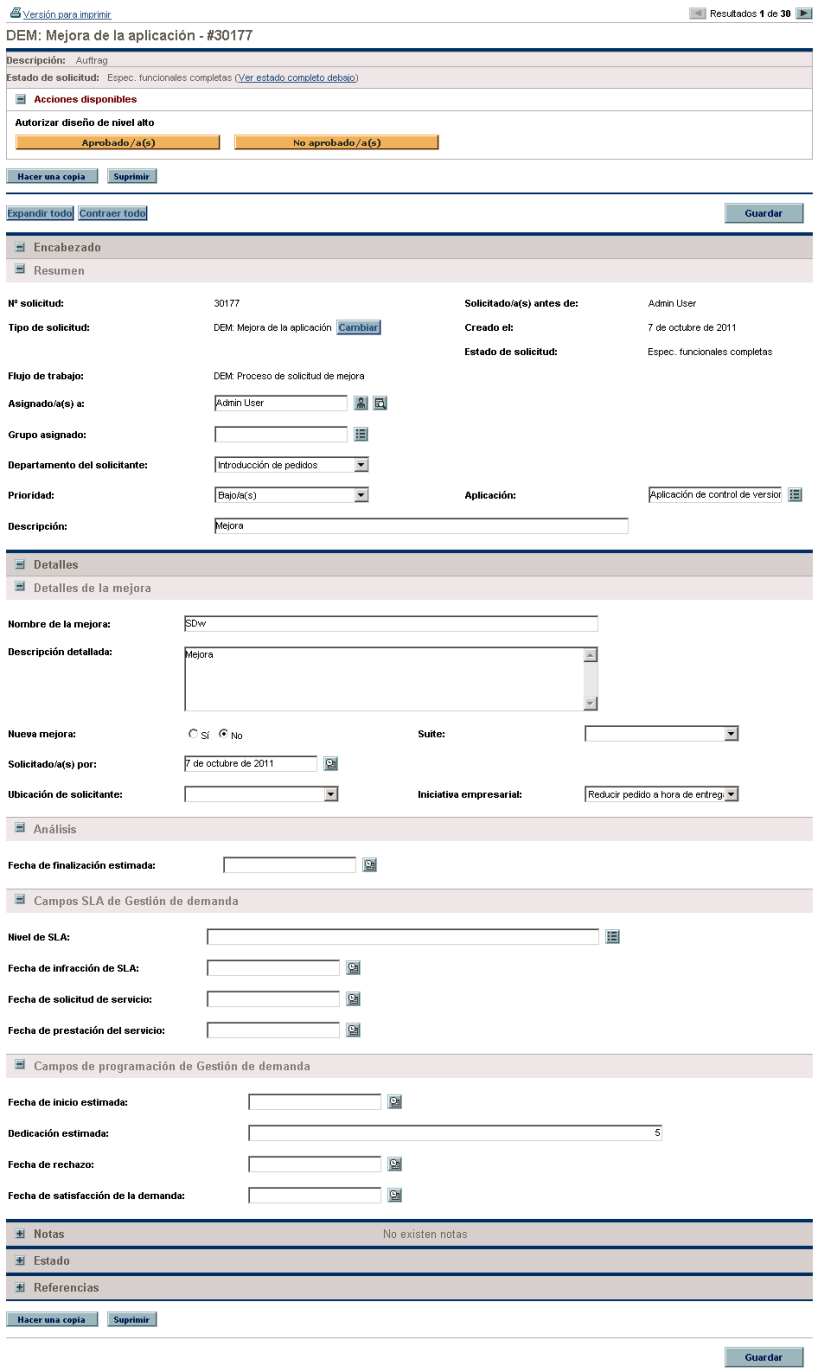

## <span id="page-30-0"></span>Portlet Demanda por categoría

<span id="page-30-4"></span>El portlet Demanda por categoría puede aparecer en el cuadro de mando de la siguientes formas, dependiendo de las necesidades de su organización:

- <span id="page-30-6"></span><span id="page-30-5"></span> El portlet **Demanda por categoría** y portlet Demanda por iniciativa empresarial en la página preconfigurada Gestor de demanda (consulte *Figura 2-4* [en la página 25\)](#page-24-0).
- <span id="page-30-3"></span> Portlet **Demanda de equipo por prioridad** en la página preconfigurada Gestor de demanda (consulte *Figura 2-5* [en la página 27](#page-26-0)).

Los portlets Demanda por categoría muestran los datos de la demanda de IT en forma de gráfico de barras. Al pasar el cursor sobre una de las secciones de la barra en el gráfico se abre una información sobre herramienta que incluye información más precisa sobre los datos de demanda de IT.

Los campos en cada preferencia de portlet permiten filtrar los datos que se van a incluir en los gráficos mostrados y cómo van a organizarse (por grupos). Por ejemplo, puede utilizar el campo **Agrupar por** (en la sección **Periodo de tiempo**) para agrupar los datos de la demanda de IT por usuario asignado, departamento, iniciativa empresarial o por otro tipo de agrupamientos.

Sus preferencias, incluyendo el agrupamiento seleccionado, se exponen bajo el título del portlet. Si también desea cambiar el título del portlet de Demanda por categoría para reflejar un determinado agrupamiento, igual que en los portlets Demanda por categoría en las páginas Cuadro de mandos PPM preconfiguradas que se muestran en *Figura 2-4* [en la página 25](#page-24-0) y *Figura 2-5* [en la página 27,](#page-26-0) haga clic en Cambiar título en la página Editar preferencias para el portlet.

## <span id="page-30-1"></span>Portlet Cola de asignación de equipo

<span id="page-30-2"></span>El portlet Cola de asignación de equipo muestra una tabla con los datos de la demanda de IT. Desde este portlet, se puede ver la demanda de IT y asignarla a un usuario. Para obtener más información sobre la asignación de usuarios a una demanda de IT, consulte *[Asignar demanda de IT](#page-36-1)* en la página 37.

## Figura 2-7. Ver la demanda de IT desde el portlet Cola de asignación de equipo

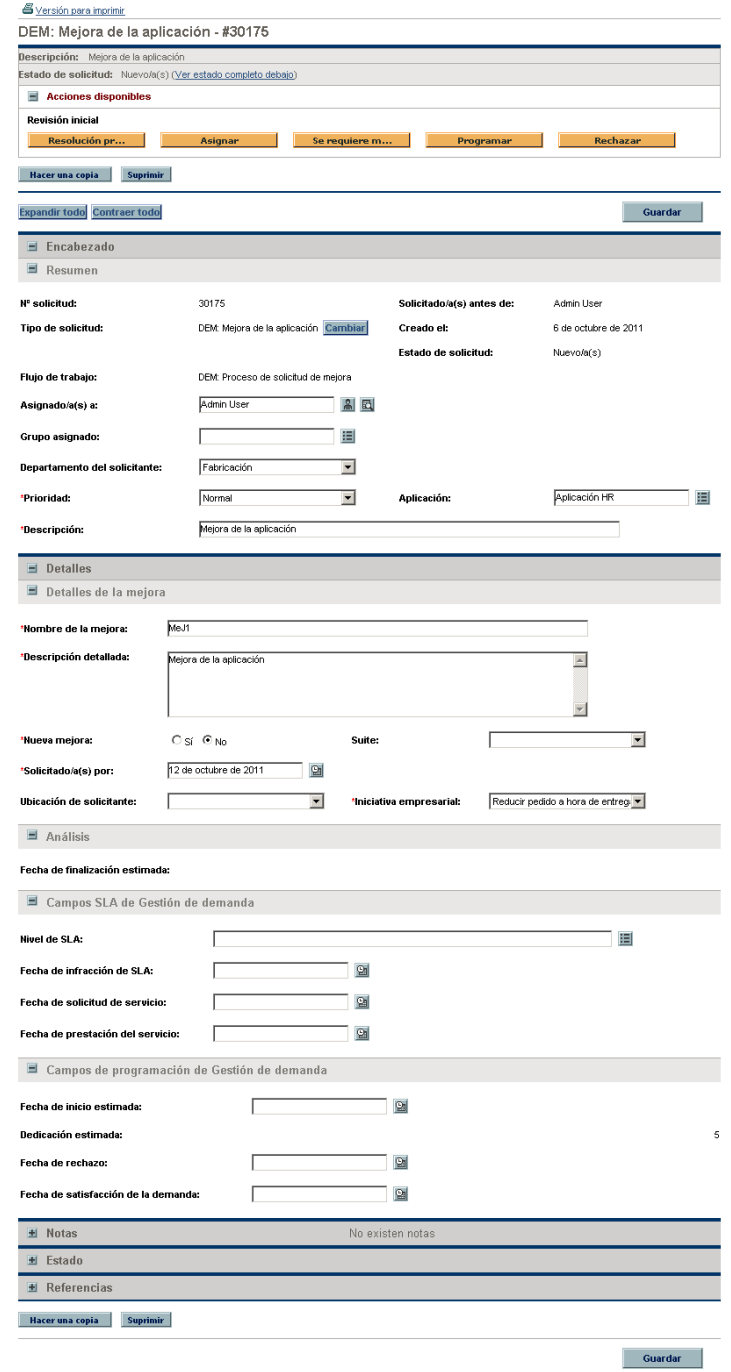

## <span id="page-32-0"></span>Portlet Resumen de excepciones de SLA

<span id="page-32-5"></span><span id="page-32-2"></span>El portlet Resumen de excepciones de SLA puede aparecer en el cuadro de mando de la siguientes formas, dependiendo de las necesidades de su organización:

- <span id="page-32-4"></span> Portlet **Excepciones de SLA por departamento** en la página preconfigurada Gestor de demanda (consulte *Figura 2-4* [en la página 25\)](#page-24-0).
- Portlet **Excepciones de SLA de equipo por departamento** en la página preconfigurada Gestor de demanda (consulte *Figura 2-5* [en la página 27\)](#page-26-0).

Cada uno de estos portlets muestra datos SLA en un gráfico de barras. Al pasar el cursor sobre una de las secciones de la barra en el gráfico se abre una información sobre herramienta que incluye información más precisa sobre los datos SLA.

Si hace clic en **Ver estas excepciones** en cualquier portlet, aparece la página Excepciones SLA, tal y como se muestra en *[Figura 2-8](#page-32-1)*.

<span id="page-32-3"></span>Figura 2-8. Ejemplo de página Excepciones SLA

<span id="page-32-1"></span>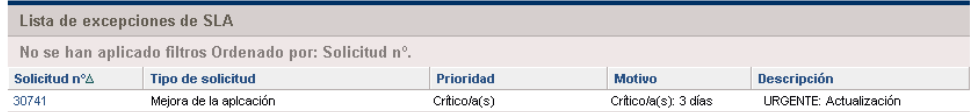

Desde esta página puede hacer clic en un número de solicitud en concreto para ver los detalles, como en el ejemplo de solicitud 30741 en *[Figura 2-9](#page-33-0)*.

#### Figura 2-9. Ver un SLA de la Lista de excepciones SLA

<span id="page-33-0"></span>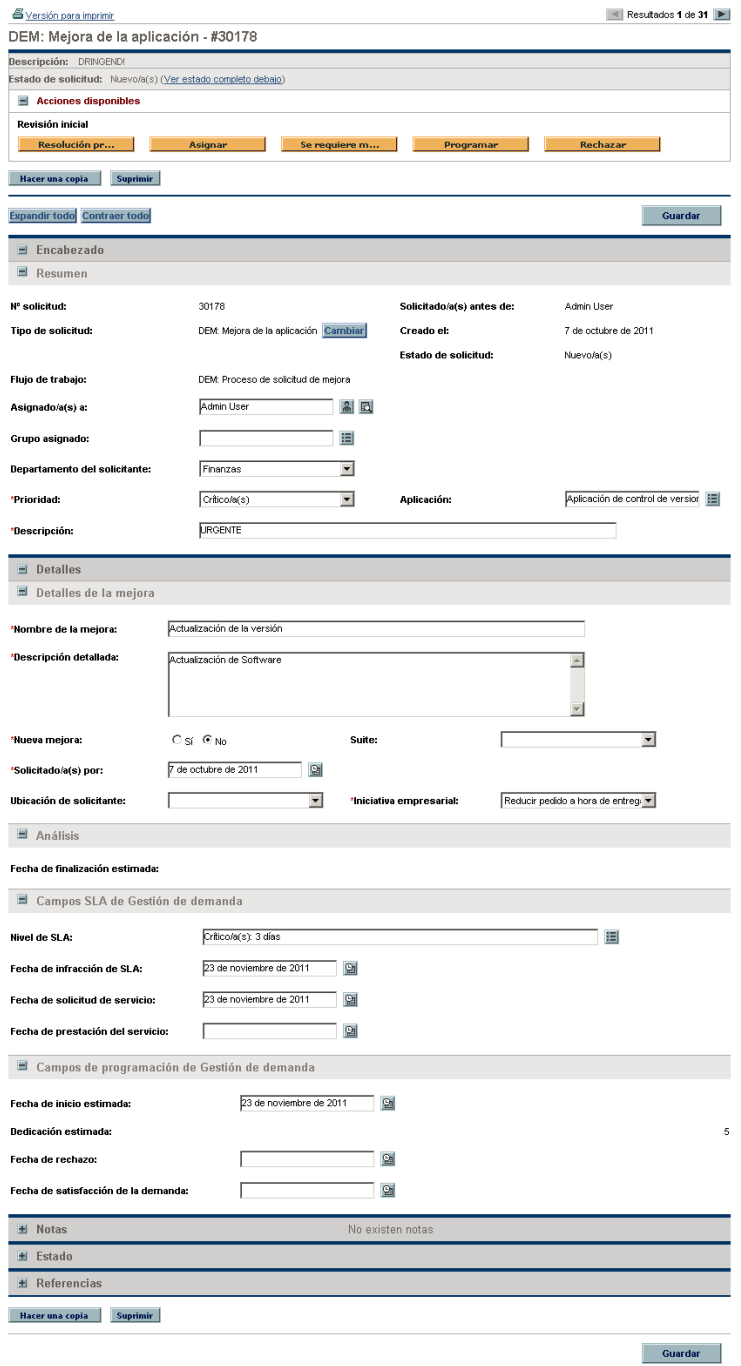

# <span id="page-34-1"></span><span id="page-34-0"></span>3 Procesamiento de una demanda de IT

La solución Gestión de demanda de IT de HP proporciona páginas específicas orientadas a tareas de demanda para procesar la demanda de IT. Con las páginas de la solución Gestión de demanda de IT de HP puede realizar los siguientes procesos:

- *[Analizar demanda de IT](#page-35-0)* en la página 36
- *[Asignar demanda de IT](#page-36-0)* en la página 37
- *[Gestionar demanda de IT consolidada](#page-37-0)* en la página 38
- *[Programar y rechazar demanda de IT](#page-38-0)* en la página 39

# <span id="page-35-0"></span>Analizar demanda de IT

<span id="page-35-1"></span>La página Analizar demanda por categoría proporciona una vista gráfica de la demanda de IT en términos del número de solicitudes de demanda de IT. Al pasar el cursor sobre una sección de cualquiera de las barras del gráfico se abre una información sobre herramienta que incluye información más precisa sobre los datos de la demanda de IT.

Para analizar una demanda de IT:

- 1. Inicie sesión en PPM Center.
- 2. En la barra de menús, seleccione **Abrir > Gestión de demanda > Analizar demanda por categoría.** Aparece la página Analizar demanda por categoría.

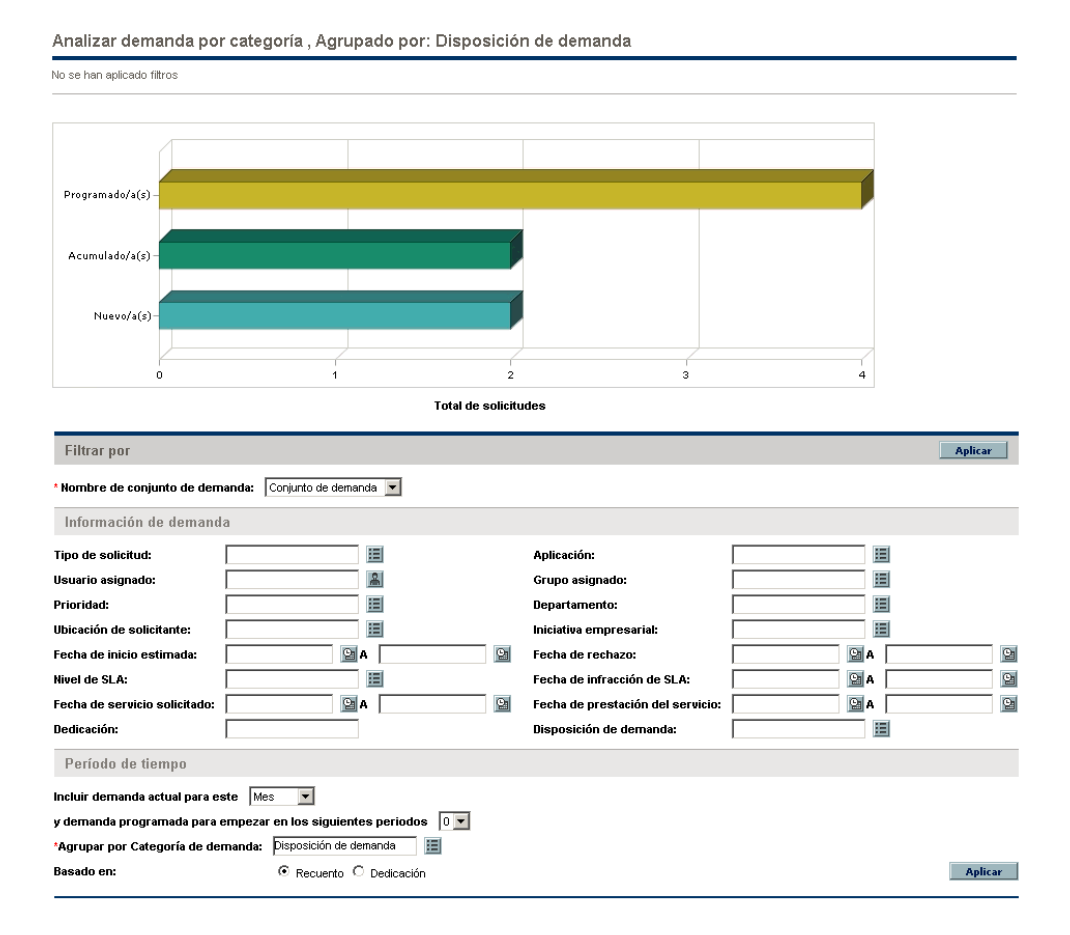

- 3. En el campo **Nombre de conjunto de demanda** seleccione el conjunto de demanda que se va a analizar.
- 4. Cumplimente los restantes campos de la sección **Filtrar por** según sea necesario. Los campos de filtro determinan los datos de la demanda de IT que se muestran y cómo se organizan. Por ejemplo, al cambiar las entradas en la sección **Período de tiempo**, cambia el intervalo de tiempo de los datos de demanda de IT.
- 5. Haga clic en **Aplicar.**

<span id="page-36-2"></span>En la página Analizar demanda por categoría, la demanda de IT siempre se presenta en términos del número de solicitudes de demandas de IT. El texto de la parte superior de la página se actualizado con los campos de filtro aplicados y la información que se muestra.

# <span id="page-36-1"></span><span id="page-36-0"></span>Asignar demanda de IT

Con el portlet Cola de asignación de equipo en la página Gestor de equipo Cuadro de mandos PPM preconfigurada se puede asignar quién va a trabajar en la demanda de IT.

También puede agregar el portlet Cola de asignación a una página de Cuadro de mandos PPM. Además, si el flujo de trabajo asignado está configurado para incluir un paso de un flujo de trabajo de asignación de demanda de IT, la asignación de un recurso mediante el portlet Cola de asignación satisfará el paso del flujo de trabajo de asignación.

Para asignar un usuario a una demanda de IT:

- 1. Inicie sesión en PPM Center.
- 2. Abra la página Gestor de equipo Cuadro de mandos PPM y consulte el portlet Cola de asignación de equipo o abra el portlet Cola de asignación.

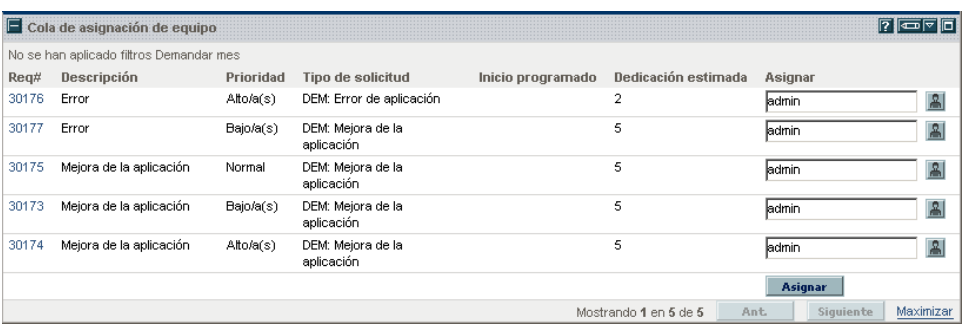

3. En el portlet, en la demanda de IT (fila) que le interese, haga clic en el icono que hay junto al cuadro de texto de la columna **Asignar** y seleccione una entrada.

El usuario seleccionado se especifica en el campo **Asignar** de dicha demanda de IT.

4. En el portlet, haga clic en **Asignar**.

<span id="page-37-1"></span>Se ha asignado la demanda de IT al usuario seleccionado.

# <span id="page-37-0"></span>Gestionar demanda de IT consolidada

La página Gestionar demanda consolidada se puede configurar para que muestre un intervalo de datos relacionados con la demanda de IT. El flujo de trabajo asociado con la demanda de IT está configurado para incluir actividades de gestión, entre las que se incluyen la programación o el rechazo de la demanda de IT. La programación o el rechazo de la demanda de IT mediante la página Gestionar demanda consolidada satisface los requisitos del flujo de trabajo y la demanda de IT continúa el proceso de flujo de trabajo.

Para gestionar una demanda consolidada:

- 1. Inicie sesión en PPM Center.
- 2. En la barra de menús, seleccione **Abrir > Gestión de demanda > Gestionar demanda consolidada.** Se abre la página Gestionar demanda consolidada.
- 3. En el campo **Nombre de conjunto de demanda**, seleccione el conjunto de demanda que se va a analizar.
- 4. Cumplimente los restantes campos de la sección **Filtrar por** según sea necesario. Los campos de filtro determinan los datos de la demanda de IT que se muestran y cómo se organizan. Por ejemplo, al cambiar las entradas en la sección **Período de tiempo**, cambia el intervalo de tiempo de los datos de demanda de IT.
- 5. Haga clic en **Aplicar.**

<span id="page-38-1"></span>El texto de la parte superior de la página se actualizado con los campos de filtro aplicados y la información que se muestra.

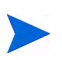

Para obtener más información acerca de cómo programar y rechazar una demanda de IT, consulte *[Programar y rechazar demanda de IT](#page-38-0)*.

# <span id="page-38-0"></span>Programar y rechazar demanda de IT

Al analizar una demanda de IT, puede programarla para que empiece más tarde, cuando los recursos apropiados estén disponibles. Mediante la programación de una demanda de IT se puede normalizar la demanda que se realiza en un grupo de IT. También puede decidir rechazar cualquier parte de la demanda de IT.

<span id="page-38-2"></span>La página Programar demanda se usa para programar o rechazar demandas IT. A menudo, el flujo de trabajo asociado con la demanda de IT se configura para incluir actividades de gestión, que incluyen la programación o el rechazo de la demanda de IT. La programación o el rechazo de la demanda de IT mediante la página Programar demanda satisface los requisitos del flujo de trabajo y la demanda de IT continúa el proceso de flujo de trabajo.

Para programar o rechazar una demanda de IT:

- 1. Inicie sesión en PPM Center.
- 2. En la barra de menús, seleccione **Abrir > Gestión de demanda > Programar demanda.** Se abre la página Programar demanda.

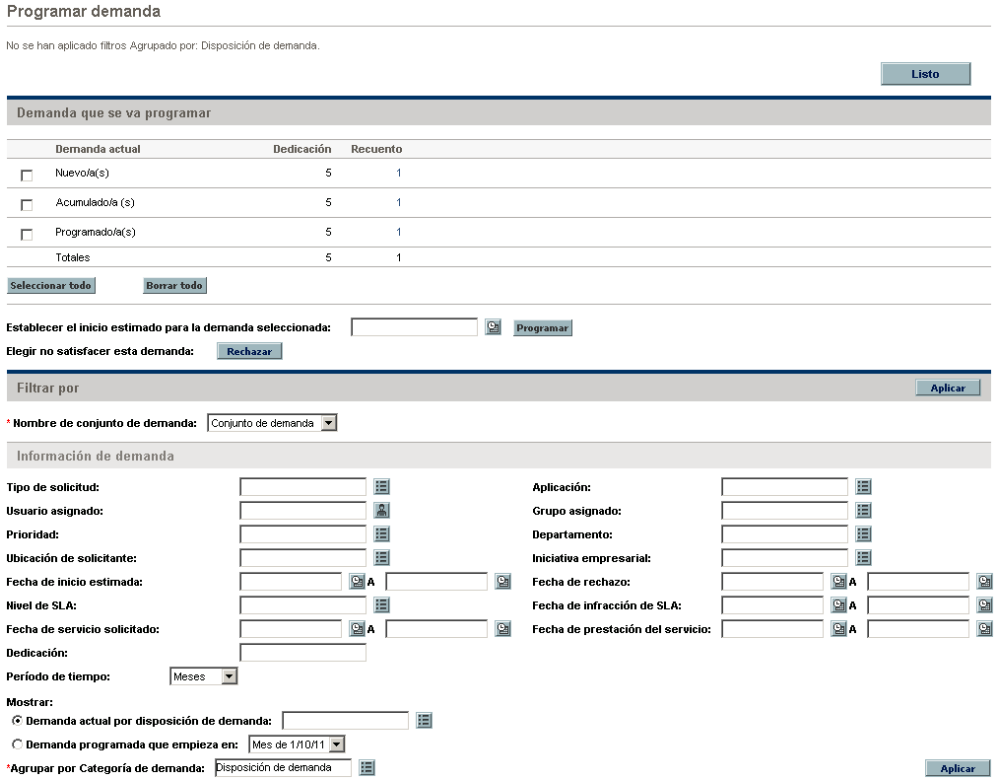

3. En el campo **Nombre de conjunto de demanda** seleccione el conjunto de demanda que se va a analizar.

Los datos del conjunto de demanda se cargan en la página Programar demanda.

4. (Opcional) Cumplimente los restantes campos de la sección **Filtrar por** según sea necesario. Los campos de filtro determinan los datos de la demanda de IT que se muestran y cómo se organizan. Después, haga clic en **Aplicar.**

La página Programar demanda se vuelve a cargar con los filtros aplicados.

5. En la sección **Demanda que se va a programar** de la página Programar demanda, se enumeran colectivamente las demandas de IT que se pueden programar o rechazar por la disposición de demanda mostrada en la columna **Demanda actual**.

Seleccione la demanda de IT que se va a programar o rechazar:

- Para seleccionar toda la demanda de IT sin programar, haga clic en **Seleccionar todo.**
- Para seleccionar toda la demanda de IT sin programar de una disposición de demanda específica, haga clic en la casilla junto a dicha disposición de demanda.
- Para seleccionar determinadas demandas de IT sin programar, haga clic en el número de la columna **Recuento** de las demandas de IT que tengan la disposición de demanda deseada, por ejemplo **Nueva.**

Se vuelve a cargar la página Programar demanda y en ella aparecen todas las demandas de IT que tienen la disposición de demanda seleccionada.

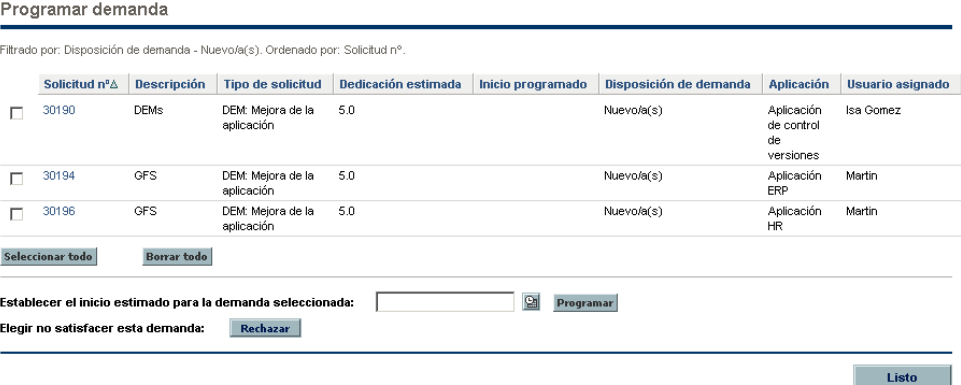

6. Haga clic en las casillas junto a las demandas de IT concretas que se van a programar o rechazar colectivamente.

- 7. Programar o rechazar la demanda de IT seleccionada:
	- Para programar o rechazar la demanda de IT seleccionada, haga clic en el icono **Calendario** a la derecha del campo **Establecer el inicio estimado para la demanda seleccionada** y seleccione una fecha. A continuación, haga clic en **Programar.** La fecha seleccionada se convierte en la fecha de inicio programada para la demanda de IT seleccionada.
	- Para rechazar la demanda de IT seleccionada, haga clic en **Rechazar.**

# <span id="page-42-0"></span>Índice

## A

acuerdos de [nivel de servicio](#page-32-2) portlets, **33** Solución Gestión de demanda, **[13](#page-12-3)**, **[33](#page-32-2)** analizar demanda, **[36](#page-35-1)**, **[38](#page-37-1)** asignar recursos para [la solución Gestión de](#page-36-2)  demanda, **37**

### C

campos de demanda, **[10](#page-9-1)** conjuntos de demanda, **[10](#page-9-1)**

#### D

- DEM Flujo de tr[abajo de actualización de](#page-11-2)  base de datos, **12**
- DEM Flujo de t[rabajo de proceso de iniciativa](#page-11-3)  de proyecto, **12**
- DEM Flujo d[e trabajo de proceso de solicitud](#page-11-4)  de mejora, **12**
- [DEM Flujo de trabajo de solicitud de errores,](#page-11-5)   **12**
- DEM Tipo d[e solicitud de mejora de](#page-11-6)  aplicación, **12**
- DEM Tipo de solicitud error de aplicación, **[12](#page-11-7)**
- DEM Tipo de s[olicitudes de actualización de](#page-11-8)  base de datos, **12**

DEM - Tipo de solicitudes de iniciativa, **[12](#page-11-9)**

demanda analizar, **[36](#page-35-1)**, **[38](#page-37-1)** asignar recursos, **[37](#page-36-2)** campos de demanda, **[10](#page-9-1)** conjuntos de demanda, **[10](#page-9-1)** disposición de demanda, **[9](#page-8-2)** flujos de trabajo, **[12](#page-11-10)** gestión utilizando portlets, **[28](#page-27-2)** procesamiento, **[35](#page-34-1)** programar, **[21](#page-20-2)**, **[39](#page-38-1)** rechazar, **[39](#page-38-1)** tipos de solicitudes, **[11](#page-10-2)**, **[12](#page-11-10)** disposición de demanda, **[9](#page-8-2)** disposición, demanda, **[9](#page-8-2)**

### F

flujos de trabajo DEM - Actualización de base de datos, **[12](#page-11-2)** [DEM - Proceso de iniciativa de proyecto,](#page-11-3)   **12** DEM - Proceso de solicitud de mejora, **[12](#page-11-4)** DEM - Solicitud de errores, **[12](#page-11-5)** Solución Gestión de demanda, **[12](#page-11-10)**

#### M

menús

Solución Gestión de demanda, **[15](#page-14-3)**

#### P

Página Analizar demanda por categoría, **[22](#page-21-2)** [Página Cuadro de mando de gestor de equipo,](#page-25-1)   **26** Página Cuadr[o de mando del Gestor de](#page-22-2)  demanda, **23** Página Gestionar demanda consolidada, **[19](#page-18-2)**, **[38](#page-37-1)** Página Programar demanda, **[21](#page-20-2)**, **[39](#page-38-2)** páginas del Cuadro de mando Solución Gestión de demanda, **[23](#page-22-3)** Portlet Cola de asignación de equipo, **[26](#page-25-2)**, **[31](#page-30-2)** Portlet de demanda consolidada, **[28](#page-27-3)** Portlet Demanda consolidada, **[23](#page-22-4)** [Portlet Demanda de equipo por prioridad,](#page-30-3) **[26](#page-25-3)**,  **31** Portlet Demanda en curso, **[26](#page-25-4)**, **[29](#page-28-1)** Portlet Demanda por categoría, **[31](#page-30-4)** Portlet Demanda por departamento, **[23](#page-22-5)**, **[31](#page-30-5)** [Portlet Demanda por iniciativa empresarial,](#page-30-6) **[24](#page-23-0)**,  **31** Portlet Excepciones d[e SLA de equipo por](#page-32-3)  departamento, **[26](#page-25-5)**, **33** Portlet [Excepciones de SLA por departamento,](#page-32-4)   **[24](#page-23-1)**, **33** Portlet [Iniciativas pendientes de aprobación,](#page-28-2)   **[24](#page-23-2)**, **29** Portlet Lista de demanda, **[29](#page-28-3)** Portlet Lista de solicitudes, **[29](#page-28-4)** Portlet Resumen de excepciones de SLA, **[33](#page-32-5)** portlets acuerdos de nivel de servicio, **[33](#page-32-2)** Demanda consolidada, **[23](#page-22-4)**, **[28](#page-27-3)** Demanda de equipo por prioridad, **[26](#page-25-3)**, **[31](#page-30-3)** Demanda en curso, **[26](#page-25-4)**, **[29](#page-28-1)** Demanda por categoría, **[31](#page-30-4)** Demanda por departamento, **[23](#page-22-5)**, **[31](#page-30-5)** Demanda por iniciativa empresarial, **[24](#page-23-0)**, **[31](#page-30-6)**

Excepciones de SLA [de equipo por](#page-32-3)  departamento, **[26](#page-25-5)**, **33** [Excepciones de SLA por departamento,](#page-32-4) **[24](#page-23-1)**,  **33** [Iniciativas pendientes de aprobación,](#page-28-2) **[24](#page-23-2)**,  **29** Lista de demanda, **[29](#page-28-3)** Lista de solicitudes, **[29](#page-28-4)** Portlet Cola de asignación de equipo, **[26](#page-25-2)**,  **[31](#page-30-2)** Resumen de excepciones de SLA, **[33](#page-32-5)** Solución Gestión de demanda, **[28](#page-27-2)** programar demanda, **[21](#page-20-2)**, **[39](#page-38-1)**

#### R

rechazar demanda, **[39](#page-38-1)** recursos asignación pa[ra la solución Gestión de](#page-36-2)  demanda, **37**

#### S

solicitudes Solución Gestión de demanda, **[13](#page-12-4)** Solución Gestión de demanda, **[8](#page-7-1)**, **[11](#page-10-3)** acuerdo[s de nivel de servicio,](#page-35-1) **[33](#page-32-2)** analizar, **36** menús, **[15](#page-14-3)** Página Analizar demanda por categoría, **[22](#page-21-2)** Página Cua[dro de mando de gestor de](#page-25-1)  equipo, **26** Página Cuadr[o de mando del Gestor de](#page-22-2)  demanda, **23** Página Gestionar demanda consolidada, **[19](#page-18-2)** Página Programar demanda, **[21](#page-20-2)** páginas [del Cuadro de mando,](#page-27-2) **[23](#page-22-3)** portlets, **28** programar, **[21](#page-20-2)** programar demanda, **[39](#page-38-1)** rechazar demanda, **[39](#page-38-1)** solicitudes, **[13](#page-12-4)**

# T

Tipos de flujos de trabajo de demanda, **[12](#page-11-11)** tipos de solicitud DEM - Actualización de base de datos, **[12](#page-11-8)** tipos de solicitudes DEM - Error de aplicación, **[12](#page-11-7)** DEM - Iniciativa, **[12](#page-11-9)** DEM - M[ejora de aplicación,](#page-10-2) **[12](#page-11-6)** demanda, **11** Solución Gestión de demanda, **[12](#page-11-10)** Tipos de solicitudes de demanda, **[12](#page-11-11)** Tipos de solicitudes de demanda de IT predefinidos y flujos de trabajo, **[12](#page-11-11)**